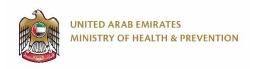

# E-Services Application User Manual

Registration Services

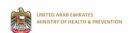

# Table of content

| COPYRIGHTS AND CONFIDENTIALITY |      |                                                                 |    |    |
|--------------------------------|------|-----------------------------------------------------------------|----|----|
| INT                            | ROD  | UCTION                                                          |    | 4  |
| 1                              | USE  | R CREATION AND LOGIN                                            |    | 5  |
| 1.                             | .1   | USER CREATION                                                   | 5  |    |
| 1.                             | .2   | LOGIN AND DASHBOARD                                             | 7  |    |
| 2                              | REG  | ISTRATION                                                       |    | 9  |
| 2.                             | .1   | Drug Classification                                             | 10 |    |
| 2.                             | .2   | MANUFACTURING SITE REGISTRATION                                 | 15 |    |
| 2.                             | .3   | Drug Registration                                               | 22 |    |
| 2.                             | .4   | REGISTERED MEDICAL PRODUCT MINOR VARIATION                      | 32 |    |
| 2.                             | .5   | REQUEST FOR DRUG RE-PRICING                                     | 39 |    |
| 2.                             | .6   | MANUFACTURING SITE MINOR VARIATION                              | 49 |    |
| 2.                             | .7   | EVALUATION OF DRUG VIGILANCE PLAN                               |    |    |
| 2.                             | .8   | DRUG CLASSIFICATION                                             | 62 |    |
| 3                              | ISSU | JING CERTIFICATES                                               |    | 63 |
| 3.                             | .1   | PRICING CERTIFICATE                                             | 63 |    |
| 3.                             | .2   | CERTIFICATE OF PHARMACEUTICAL PRODUCT (CPP) FOR EXPORT PURPOSES | 68 |    |
| 2                              | 2    | FREE SALE CERTIFICATE FOR EVRORT DURBOSES                       | 7/ |    |

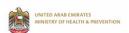

# **COPYRIGHTS AND CONFIDENTIALITY**

This document is submitted with understanding that the registration user manual information contained herein this document shall not be disclosed outside the recipient's used, shall not be duplicated, used or disclosed in whole or in part for any purpose.

The reader acknowledges that the information provided by MoHAP is confidential; therefore, reader agrees not to disclose it without the express written permission of MoHAP.

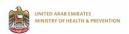

# **INTRODUCTION**

This document explains all the steps which are required for Site Administrator and agent user to create and view registration applications.

This document will provide ease to the business users in understanding all the screens of the application.

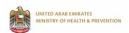

# 1 USER CREATION AND LOGIN

# 1.1 USER CREATION

Navigate to the application login screen and click over "Create New Account"

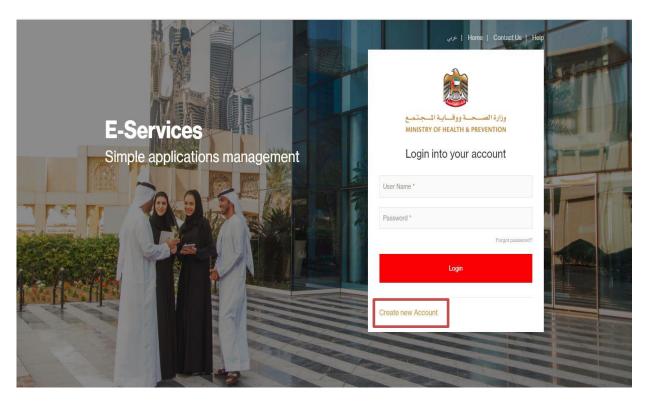

The application takes you to the "Create New Account" screen, select the account type:

A. If you select the account type as "Agent (Link with your existing account)"

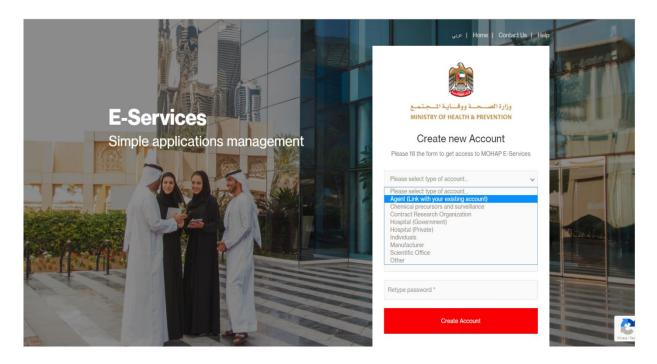

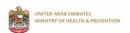

Then the screen fields will be as follow:

- Your existing username
- Please set a new password
- Retype password
- "Link Account" button

You should put the existing username for PH Licensing system and you should have a valid license

- B. For other user types, then the screen fields will be as follow:
  - Username
  - Email Address
  - New Password
  - Retype Password
  - "Create Account" button

The system sends an activation link to the provided email address; you can activate your account by clicking over the activation link.

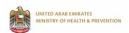

# 1.2 LOGIN AND DASHBOARD

If you do not have a valid username and password go to the previous step and create a new account, otherwise, provide your user name and password and click over login.

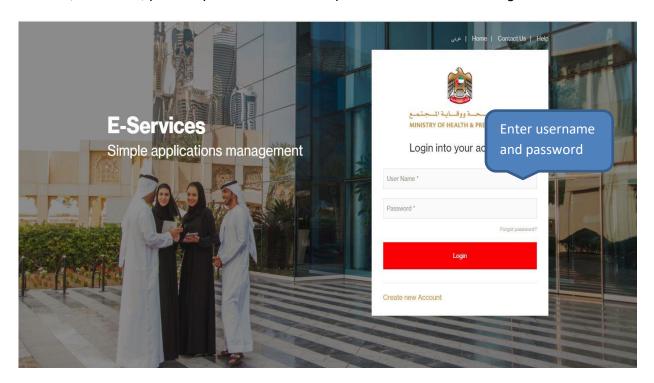

After the user successfully logged onto the system, the dashboard page is displayed,

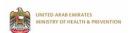

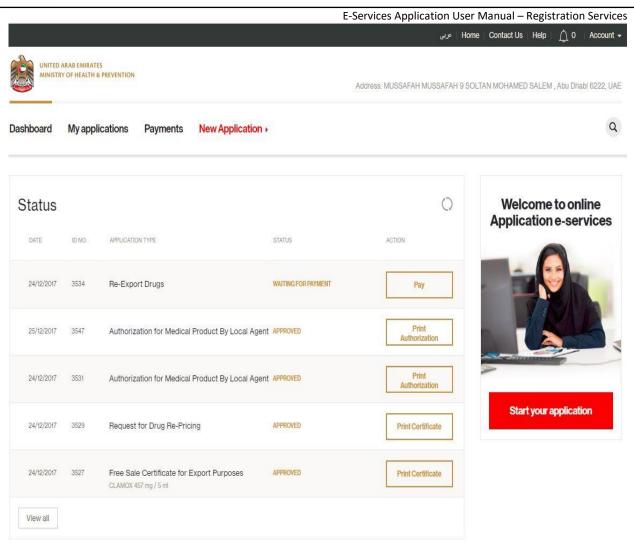

In the dashboard, you can know the status of the submitted applications, renew expired applications, print certificates/ letters, and create new applications.

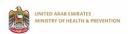

# 2 REGISTRATION

Under the registration tile, you will find the following services:

- Drug Classification
- Manufacturing site registration
- New drug registration
- Registered medical product minor variation
- Request for drug repricing
- Manufacturing site minor variation
- Evaluation of drug vigilance plan

In order to use the listed services, you should be logged in to the system.

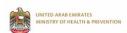

# 2.1 DRUG CLASSIFICATION

Log into the system using your credentials and then click on start new application link

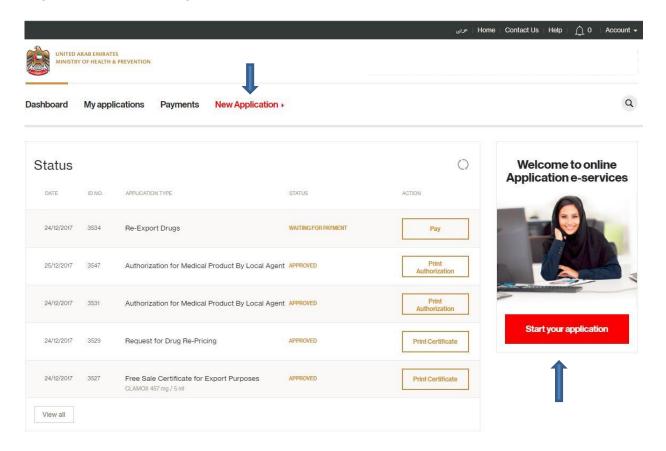

#### Click on registration tile

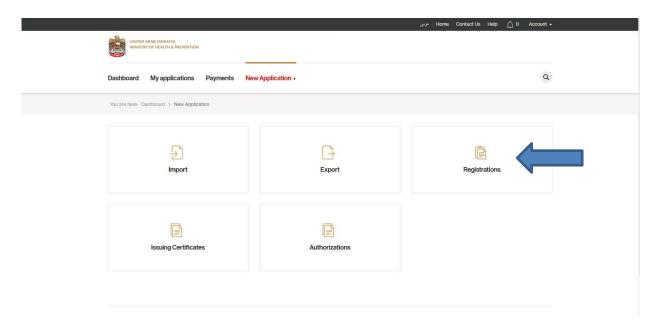

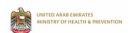

# The system takes you to the services screen, click on Drug Classification

Dashboard My applications Payments New Application >

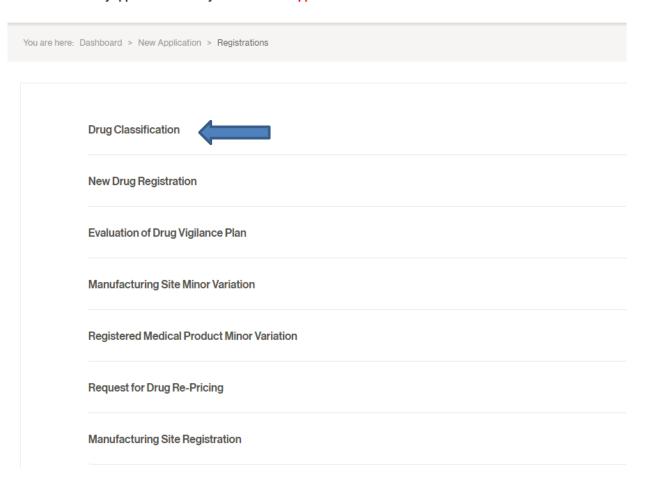

# Provide the number of products and then click on Next

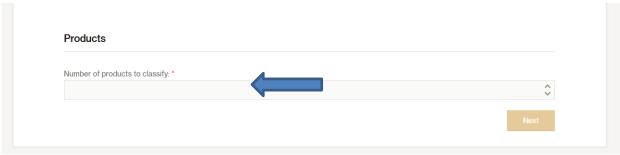

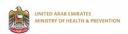

Uplaod the doscuments, accept the terms and conditions and then click on Applly

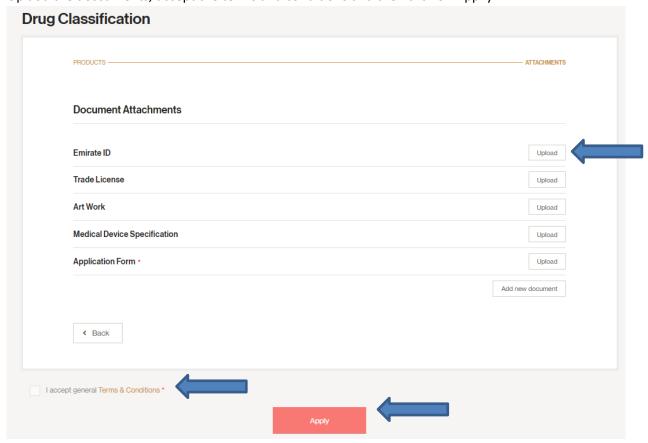

After submitting the application a successful message displayed to the user, and the permit fees is generated. The user can perform the payment from this screen by clicking over the amount, where the system directs you to the payment screen, the payment amount will be

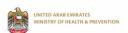

calculated based on number of drugs to be classified multiplied by 500 AED.

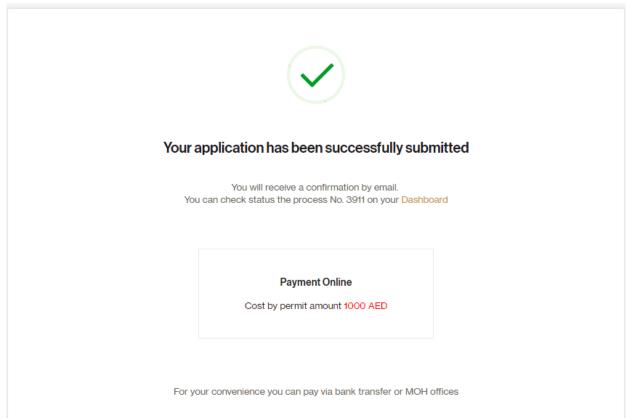

Alternatively, the user can go to the payment screen in the dashboard and click over the pay button and perform the payment.

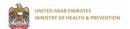

To view the application status go to dashboard, and once the permit is approved click on "Print Permit" button on the dashboard to view and print the permit.

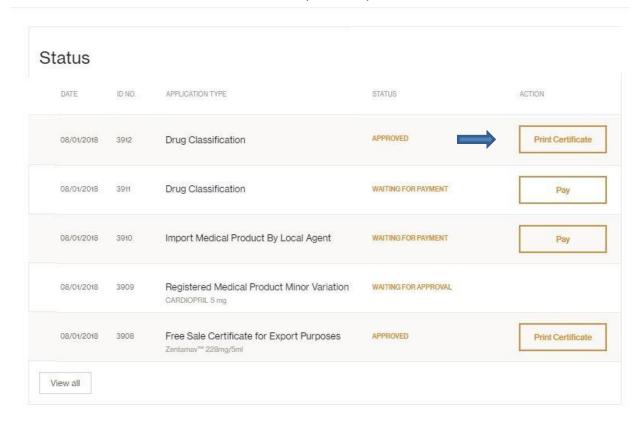

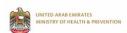

# 2.2 Manufacturing site registration

Log into the system using your credentials and then click on start new application link

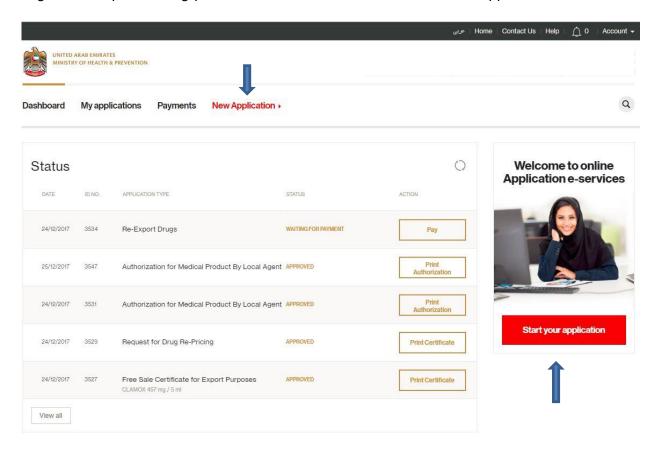

Click on registration tile

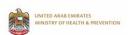

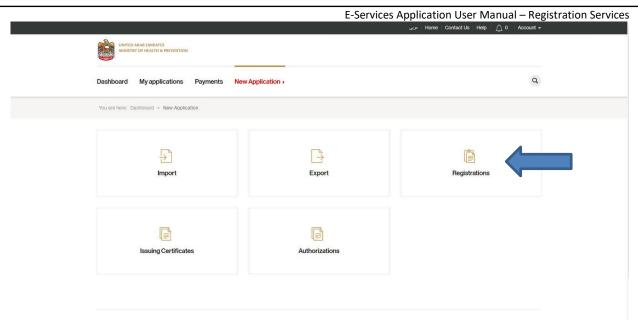

The system takes you to the services screen, click on manufacturing site registration

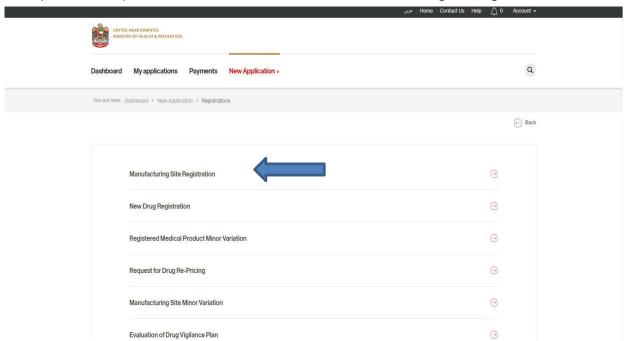

And then select whether you want to register a medicine or medical devices

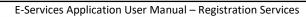

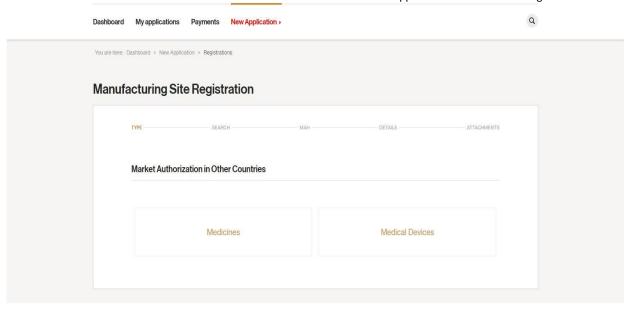

# Enter MAH Name or add new MAH by clicking on "Add new" button

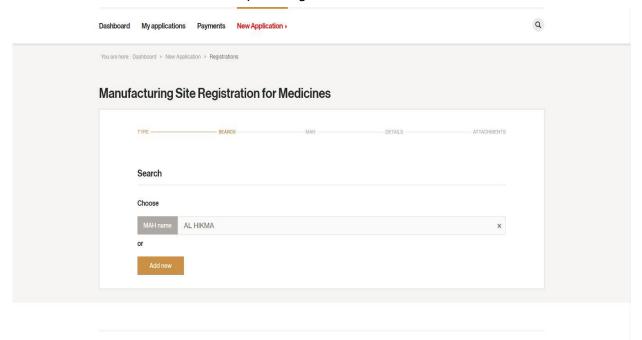

Page **| 17** 

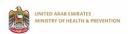

# Fill all the mandatory data like company name, address, country, ...etc

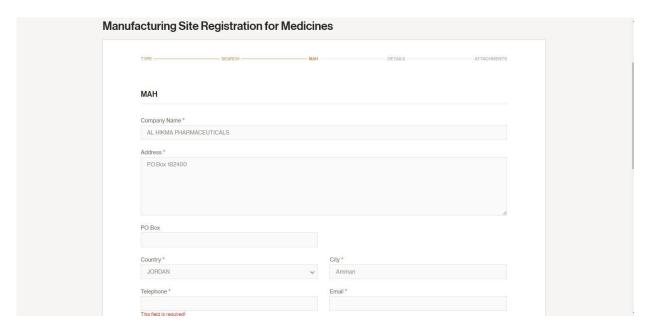

# And then fill the contact person details and the financial information then click on Next

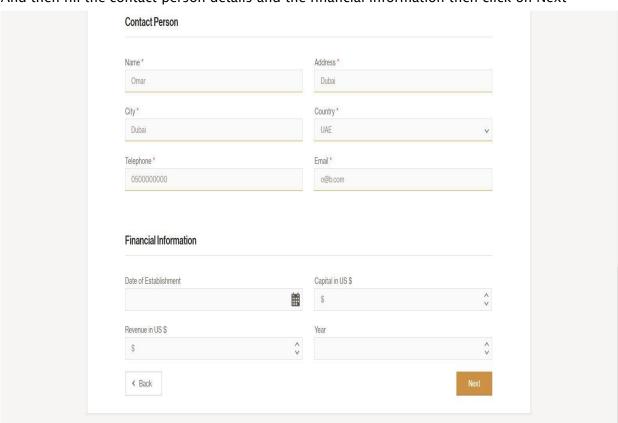

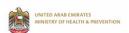

Enter the site name details, manufacturing license details. GMP Certification, Activities carried out, production lines, and category of the products, and then click on Next.

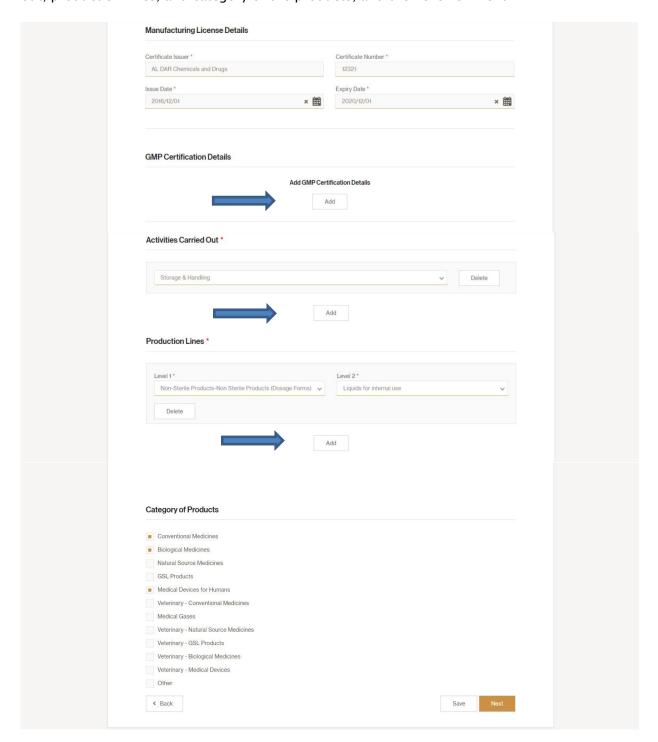

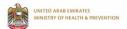

Attach the required document then accept the terms and conditions and click on Apply

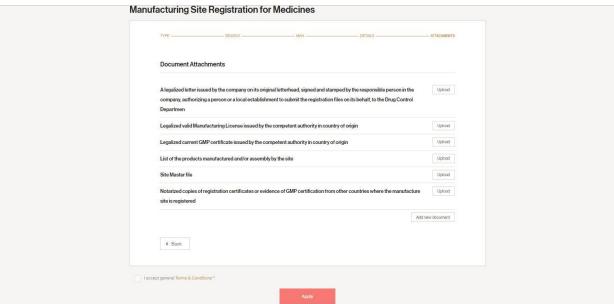

After submitting the application a successful message displayed to the user, and the permit fees is generated. The user can perform the payment from this screen by clicking over the amount, where the system directs you to the payment screen.

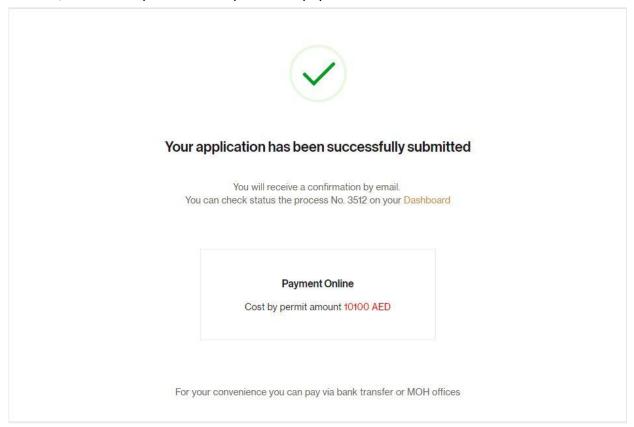

Alternatively, the user can go to the payment screen in the dashboard and click over the pay button and perform the payment.

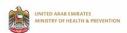

To view the application status go to dashboard, and once the permit is approved click on "Print Permit" button on the dashboard to view and print the permit.

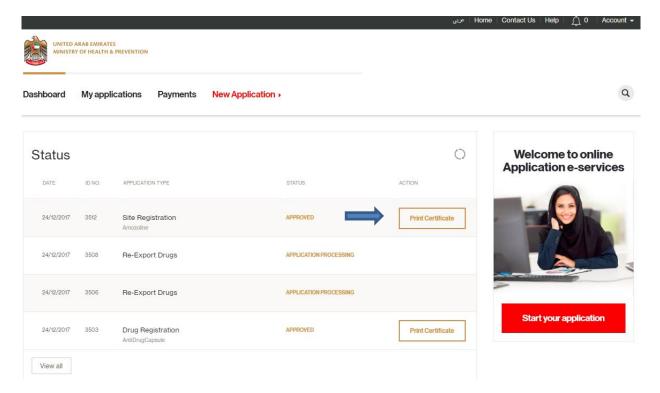

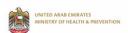

# 2.3 Drug Registration

Log into the system using your credentials and then click on start new application link

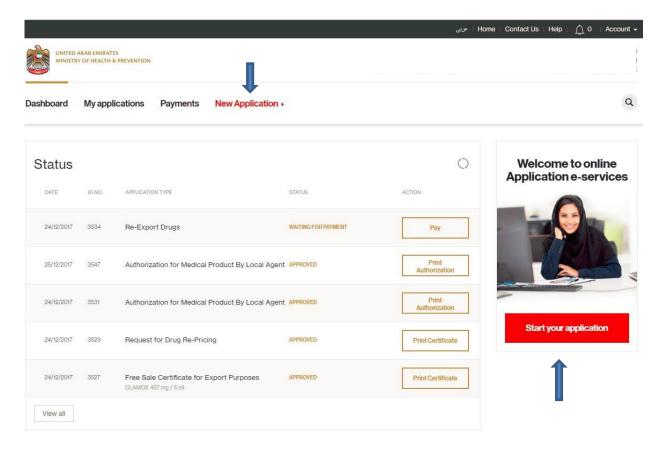

#### Click on registration tile

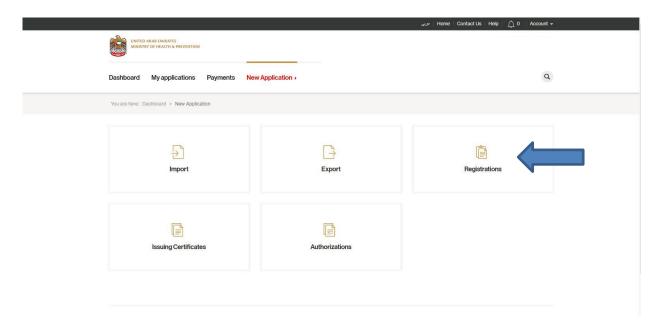

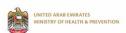

# The system takes you to the services screen, click on drug registration

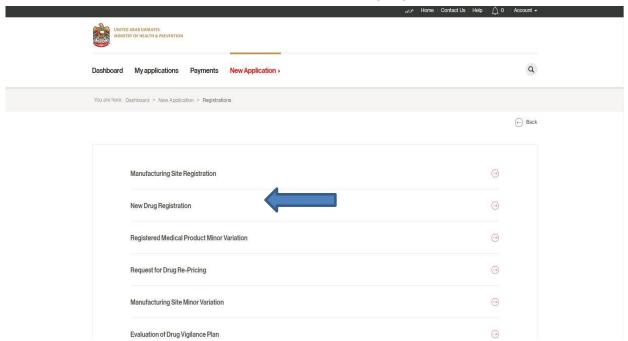

# Enter product details

#### **Product Details**

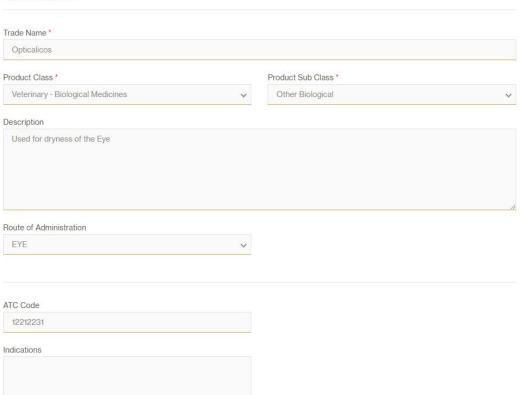

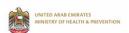

# Add the active ingredient by clicking over add

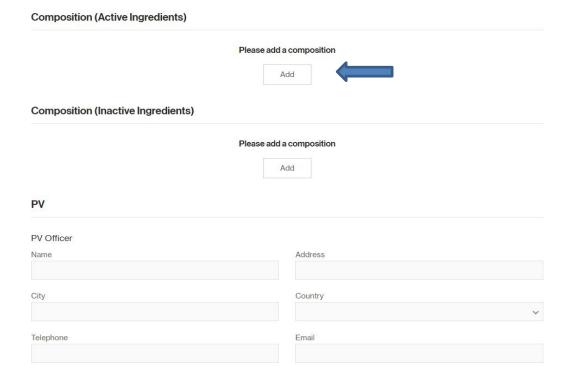

#### Composition (Active Ingredients)

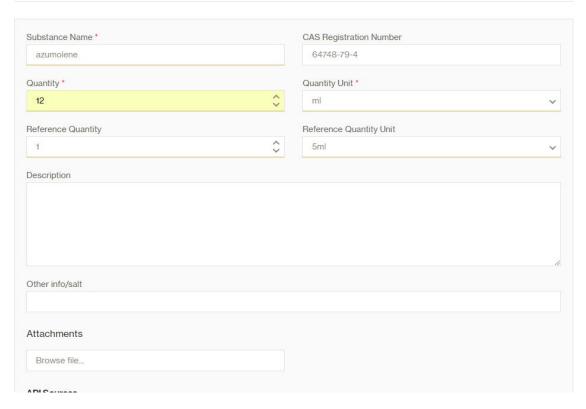

Add the inactive ingredient by clicking over add

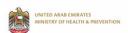

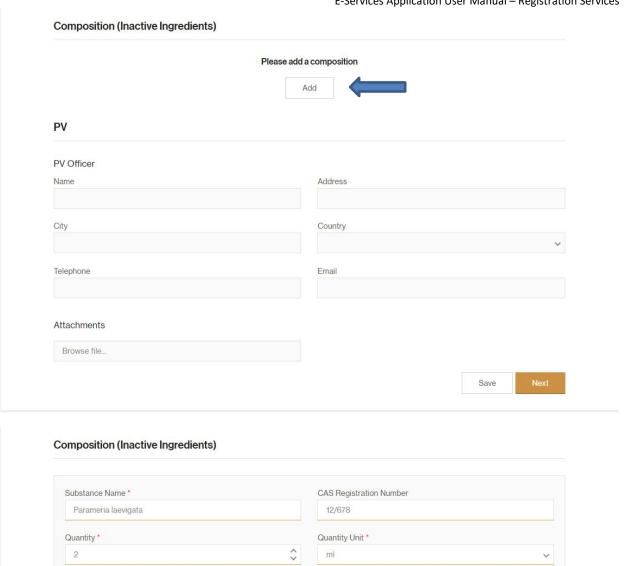

Please add a composition (Inactive Ingredients)

Add

Reference Quantity Unit

5ml

And then fill the PV details and click over Next

Reference Quantity

1

Function

Additional Info

Delete

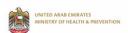

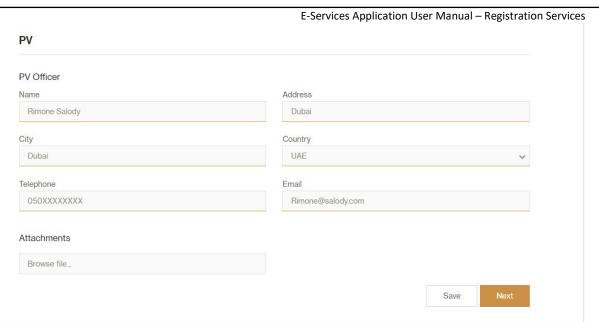

# Add the Marketing Authorization holder in other countries details

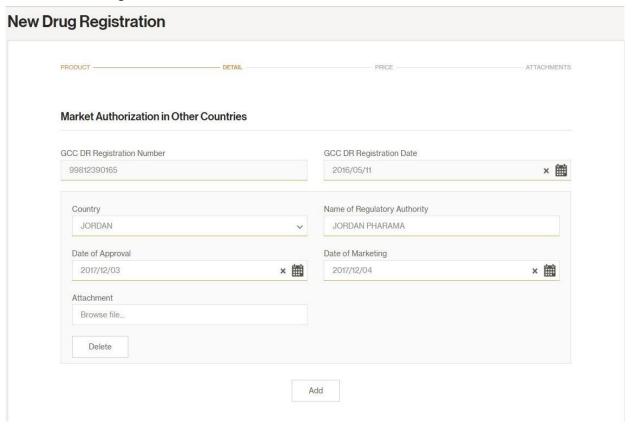

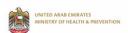

# Fill the patent status and the pack information

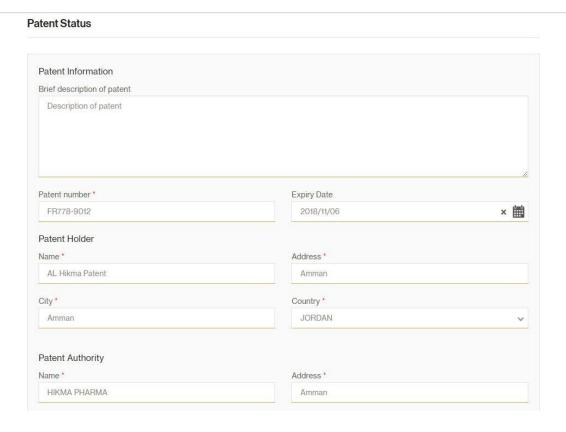

# Click on "Add" button to Add Body System

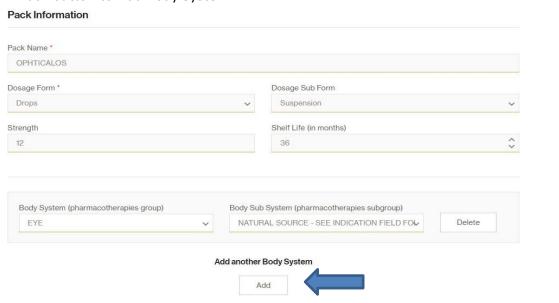

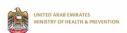

#### Enter the Pack Size information and the MAH country of origin then click on Next

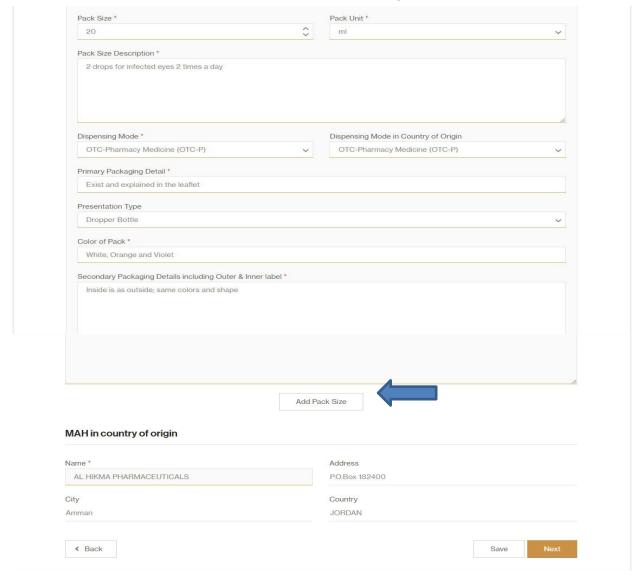

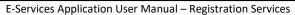

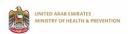

Add the proposed CIF price, Public price in the country of origin, public price in other countries, prices in reference book, and proposed price in GCC, by clicking over "Add price details" button and then click on Next

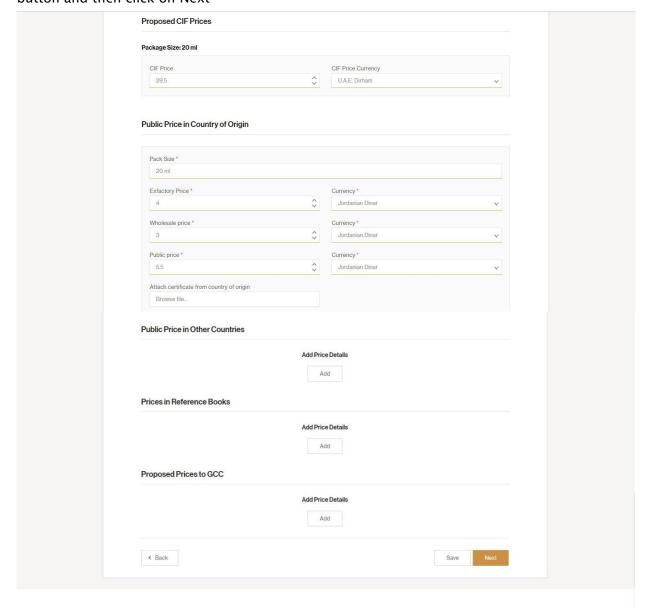

Page | **29** 

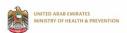

Then attach the required documents and accept the terms and conditions and click on Apply.

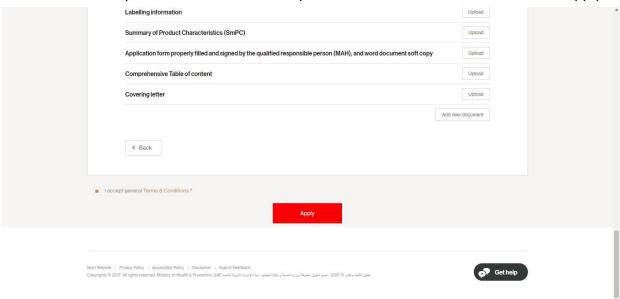

After submitting the application a successful message displayed to the user, and the permit fees is generated. The user can perform the payment from this screen by clicking over the amount, where the system directs you to the payment screen.

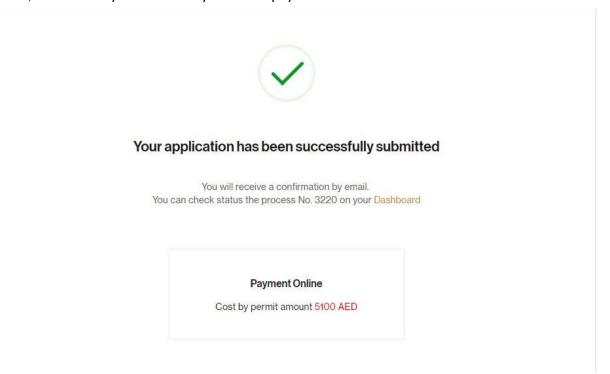

Alternatively, the user can go to the payment screen in the dashboard and click over the pay button and perform the payment.

Page | **30** 

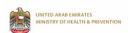

To view the application status go to dashboard, and once the permit is approved click on "Print Permit" button on the dashboard to view and print the permit.

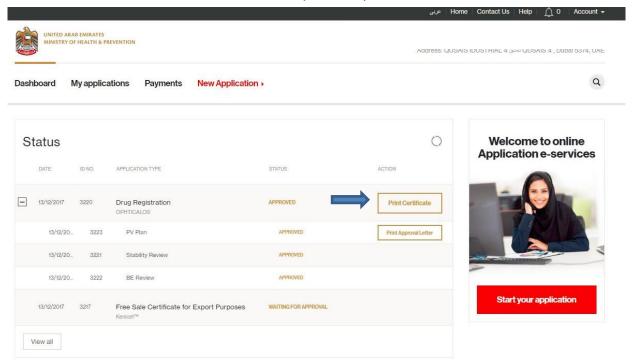

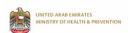

# 2.4 REGISTERED MEDICAL PRODUCT MINOR VARIATION

Log into the system using your credentials and then click on start new application link

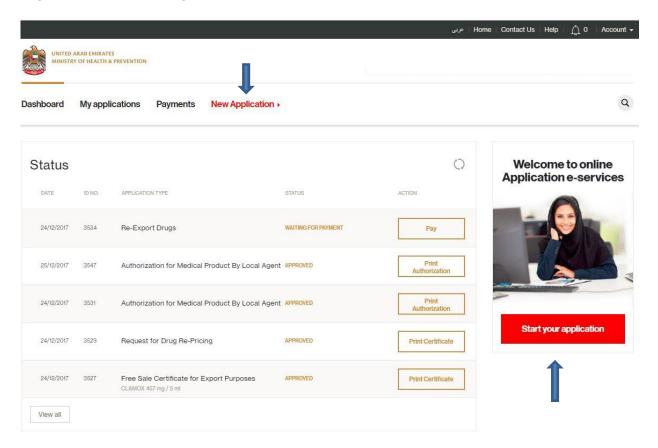

# Click on registration tile

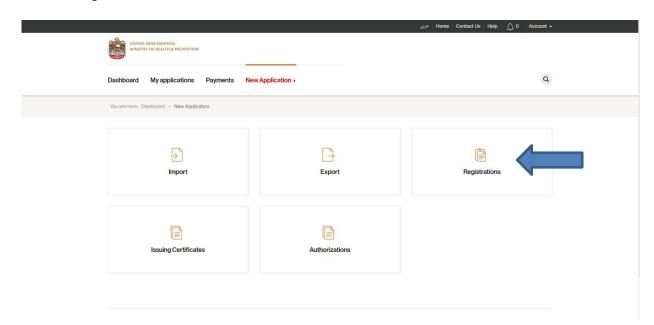

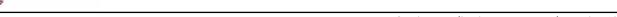

The system takes you to the services screen, click on drug registration

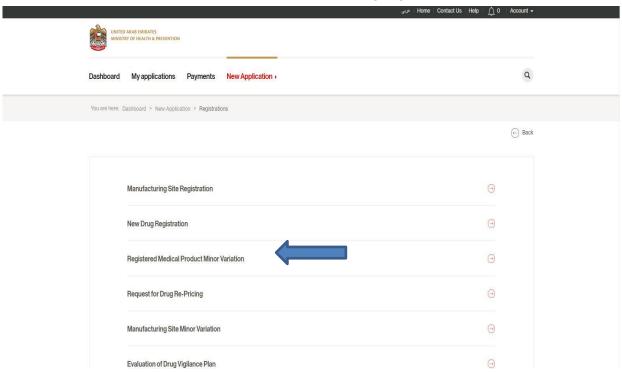

Start type the product name, the system will filter the results based on the entered characters

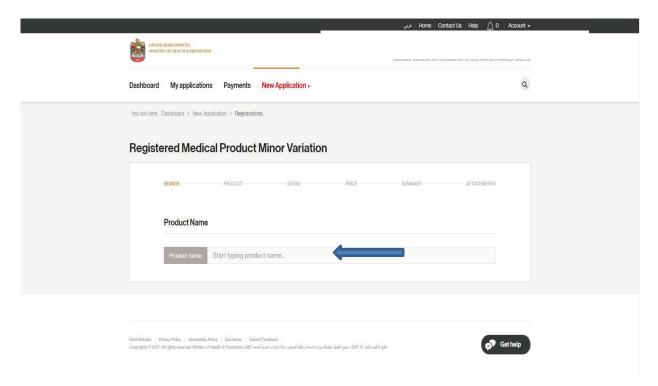

Modify the data of the drug to the desired change; you can reach to more information on the product by navigating over the product tabs. Or by clicking on next button at the bottom of

UNITED ARAB EMIRATES
MINISTRY OF HEALTH & PREVENTION

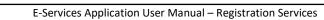

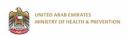

the page, please note that if there is any mandatory field empty, then you need to enter the correct values.

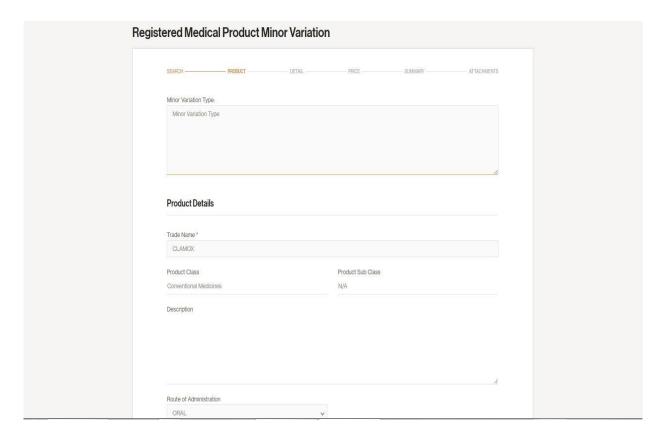

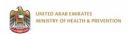

The summary page shows the changes or modifications done on the application, where it shows the application and the new value so you can review the changes one more time before submitting it to MOHAP for review. The old data highlighted in pink and the new data is highlighted in blue

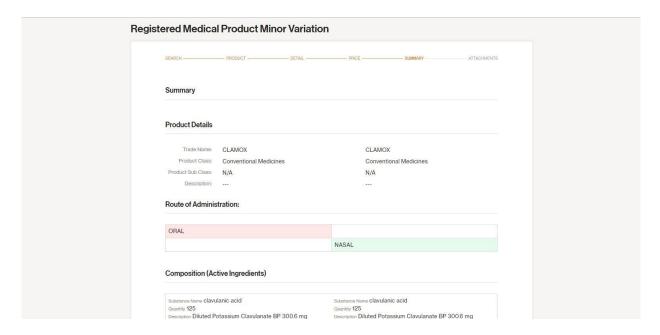

After you review the changes, click on next to attach the supportive documents and to perform the payment.

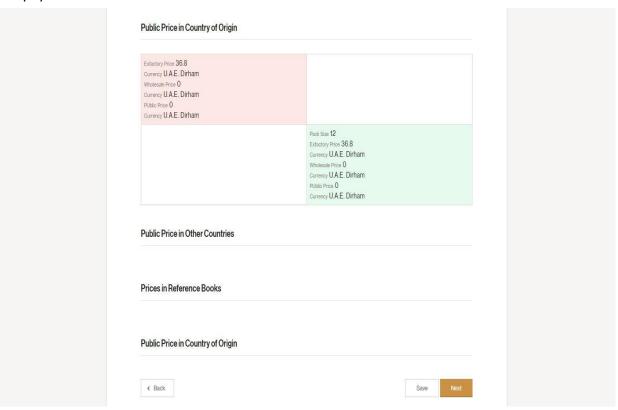

Page | **35** 

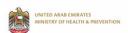

# Attach the support documents and accept the terms and conditions, the click over apply

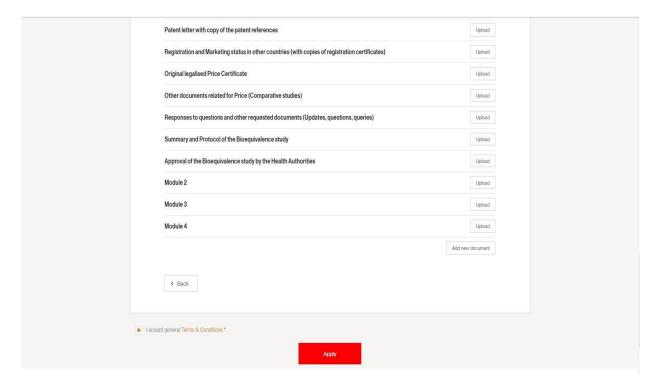

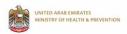

After submitting the application a successful message displayed to the user, and the permit fees is generated. The user can perform the payment from this screen by clicking over the amount, where the system directs you to the payment screen.

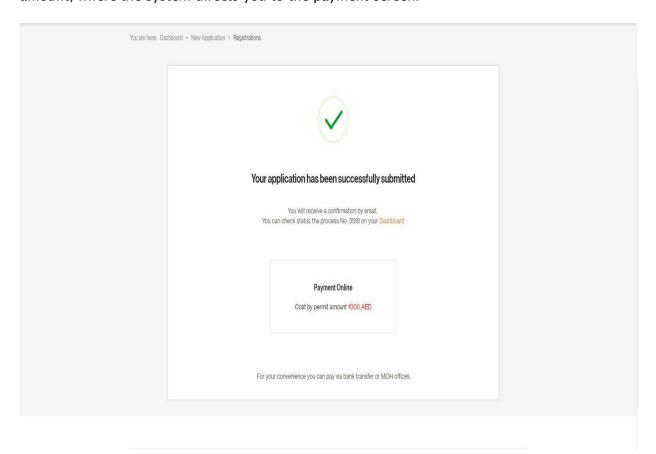

Alternatively, the user can go to the payment screen in the dashboard and click over the pay button and perform the payment.

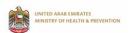

To view the application status go to dashboard, and once the permit is approved click on "Print Permit" button on the dashboard to view and print the permit.

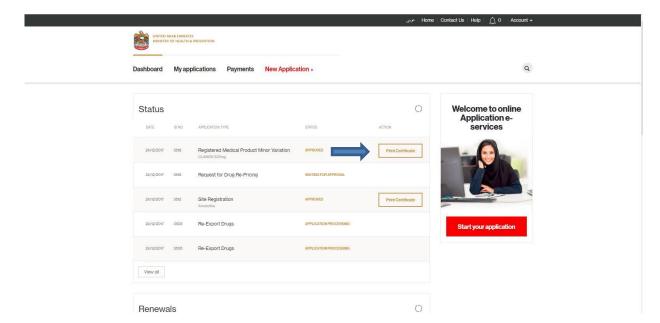

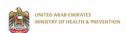

# 2.5 REQUEST FOR DRUG RE-PRICING

Log into the system using your credentials and then click on start new application link

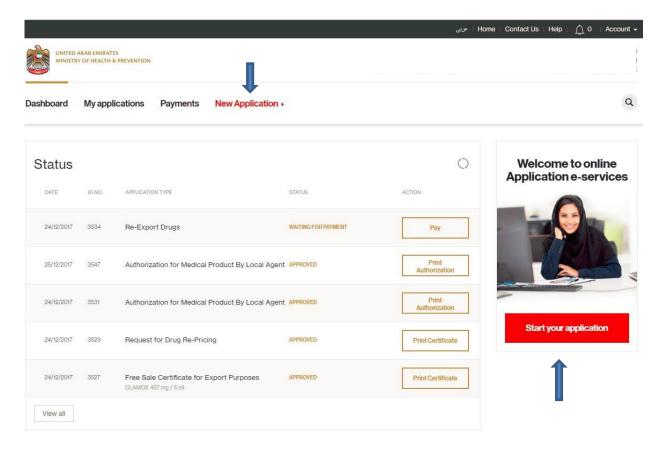

#### Click on registration tile

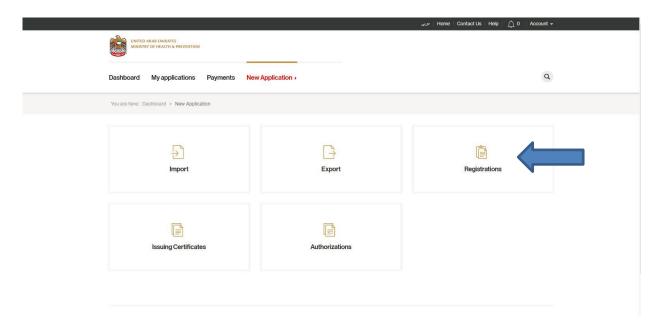

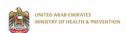

#### The system takes you to the services screen, click on drug registration

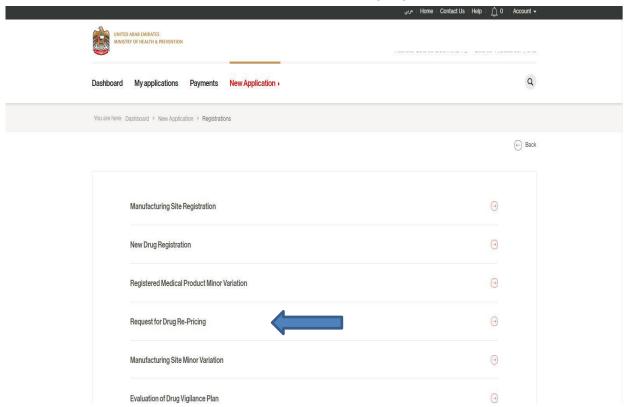

### Start type the product name, the system filters the products based on the entered characters

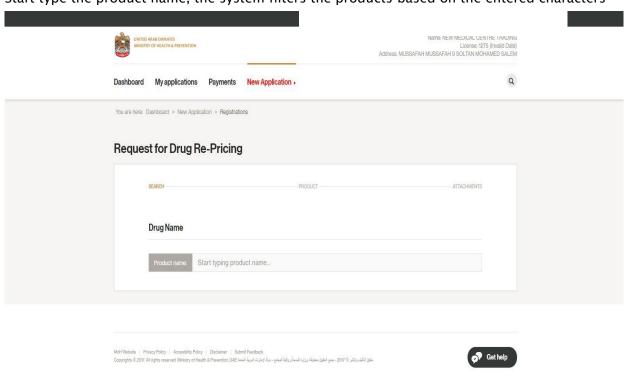

MOHAP COPYRIGHT Page | 40

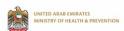

Enter the new proposed CIF price, select the currency, and provide the reason of repricing and then click on Next

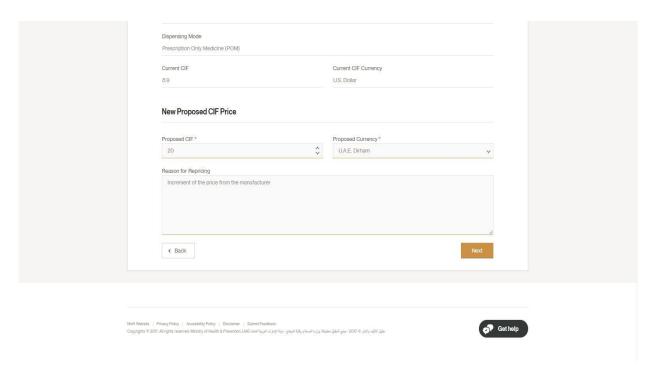

Upload the support documents; accept the terms and conditions and then click on Apply button

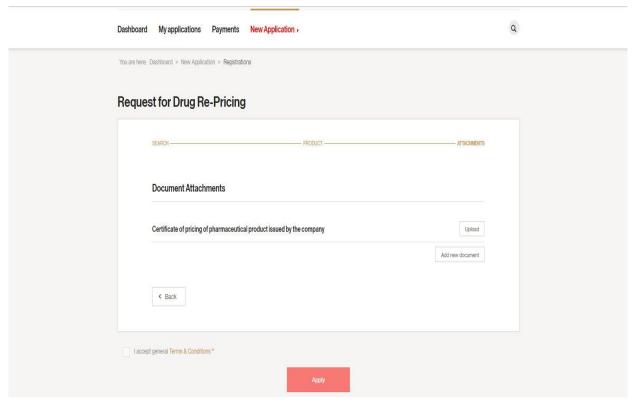

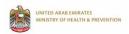

After submitting the application a successful message displayed to the user, and the permit fees is generated. The user can perform the payment from this screen by clicking over the amount, where the system directs you to the payment screen.

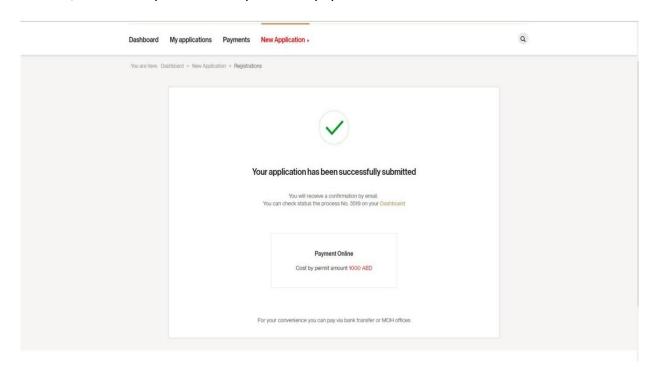

Alternatively, the user can go to the payment screen in the dashboard and click over the pay button and perform the payment.

Navigate to the dashboard to view the status of the application; the initial status will be "Waiting for approval"

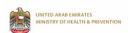

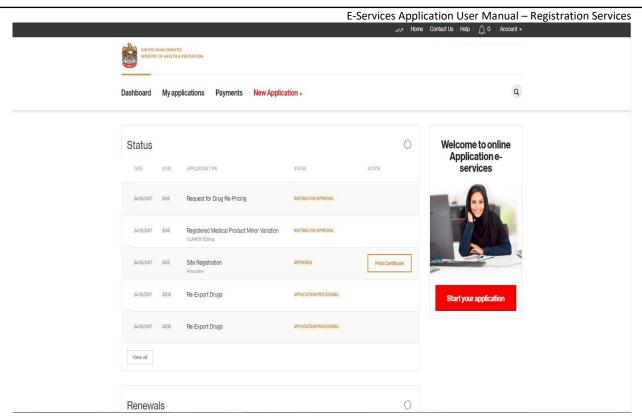

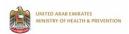

After MOH approve the permit, the application status will be changed to waiting for price review, and a new button is displayed next to the application to review the approved price by MOH, You can do the following,

- Accept MOH approved price → click over "Approve" button.
- Do not accept the price and request for appeal  $\rightarrow$  click over "Appeal" button.

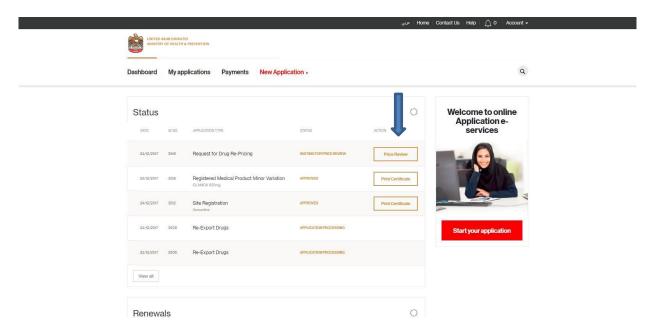

#### Click over "Appeal" button

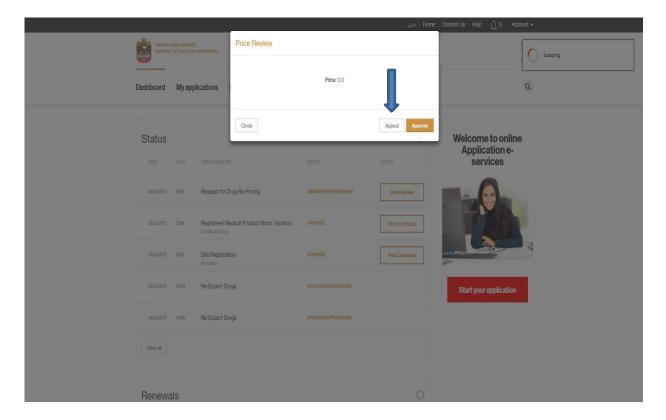

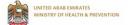

Click over "Pay" button, the system takes you to the payment screen, do the payment and wait till MOH review the application again.

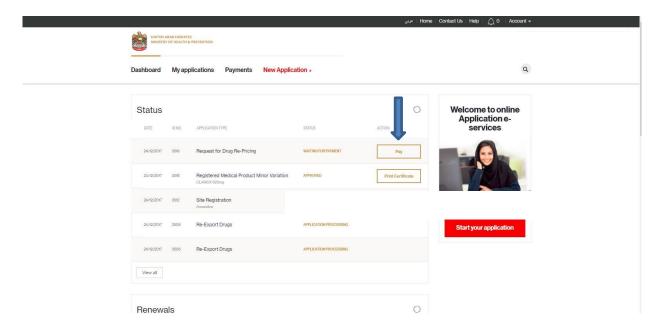

The status of the request will be "Waiting for approval"

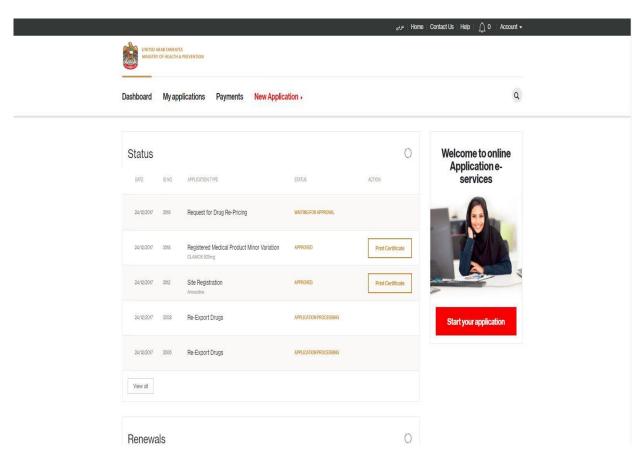

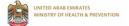

After MOH review, the application status will change to "Waiting for Price Review" and the "Price Review" button is enabled again.

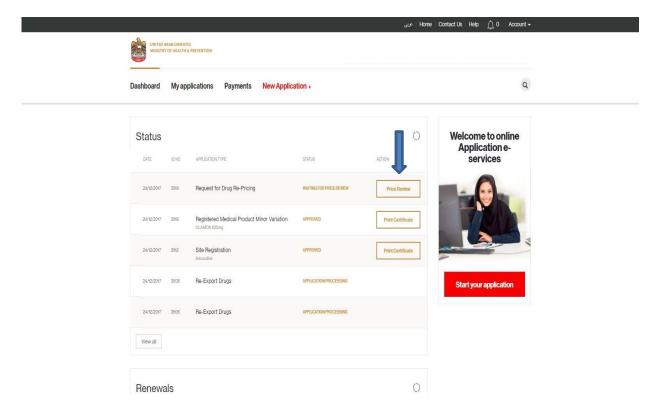

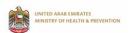

### Click on the Price review button and the click on approve

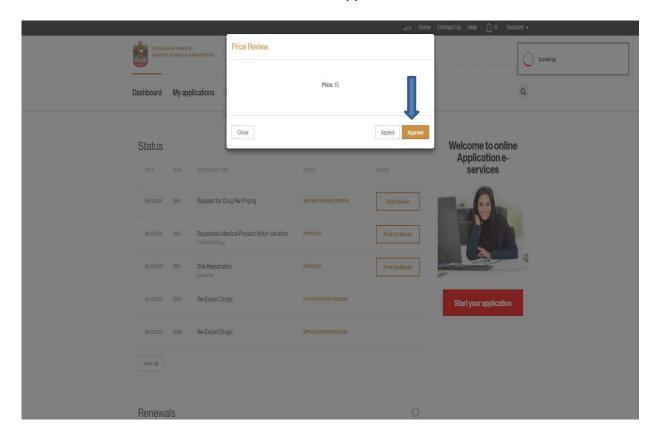

After approving the permit, you need to pay the permit fees and then you will be able to print the permit

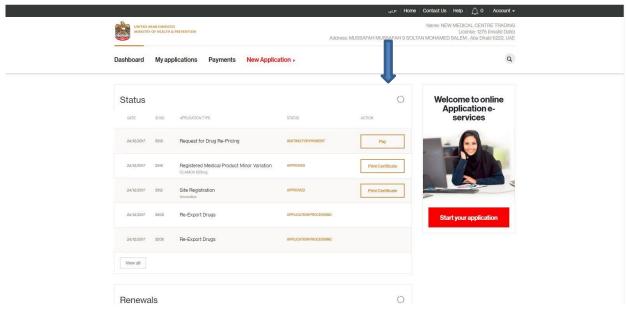

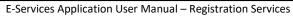

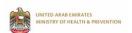

# Print the permit by clicking on Print Certificate button

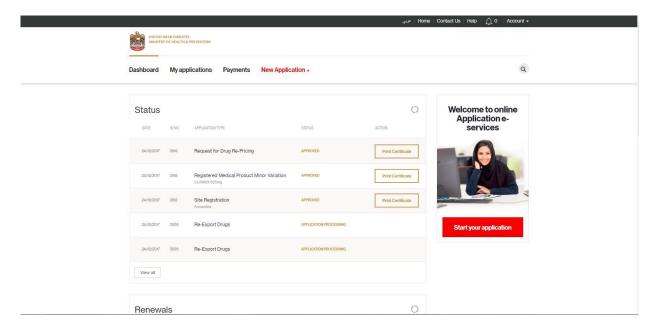

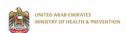

# 2.6 Manufacturing site minor variation

Log into the system using your credentials and then click on start new application link

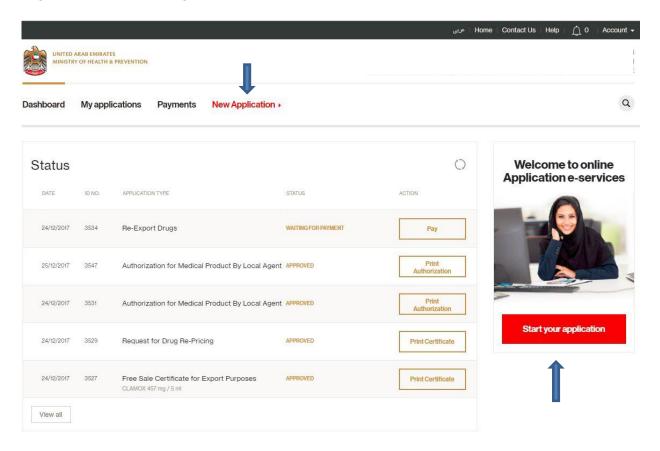

#### Click on registration tile

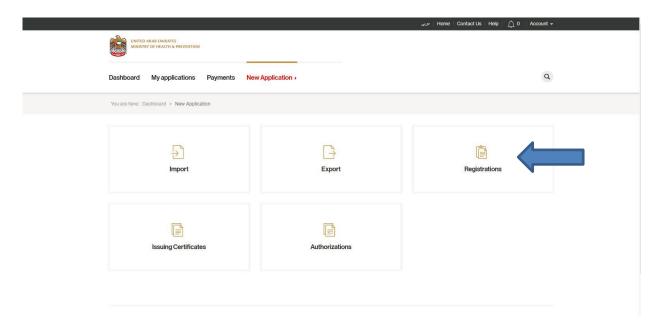

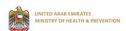

The system takes you to the services screen, click on drug registration

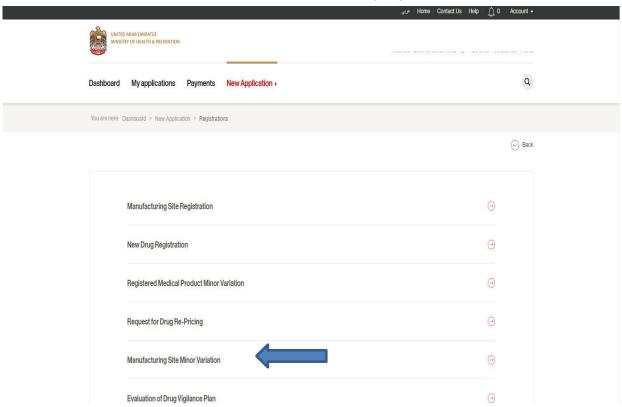

Select Medicines or Medical Devices and then click "Next"

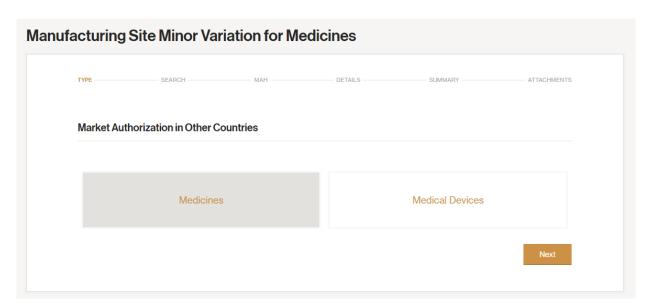

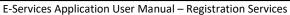

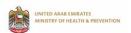

Start typing the site name, the system filters the sites based on the entered characters

|               | Site Minor Variation for Medical Devices |                                      |           |           |             |  |  |
|---------------|------------------------------------------|--------------------------------------|-----------|-----------|-------------|--|--|
| TYPE —        | SEARCH                                   | MAH                                  | DETAILS - | SUMMARY — | ATTACHMENTS |  |  |
| Search        |                                          |                                      |           |           |             |  |  |
| Choose:       |                                          |                                      |           |           |             |  |  |
| MAnufacturing | g Site name: Start ty                    | Start typing MAnufacturing Site name |           |           |             |  |  |

Modify the data of the drug to the desired change; you can reach to more information on the product by navigating over the product tabs. Or by clicking on next button at the bottom of the page, please note that if there is any mandatory field empty, then you need to enter the correct values.

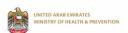

Once you make sure that the changes are correct, click on next to attach the supportive documents and to perform the payment

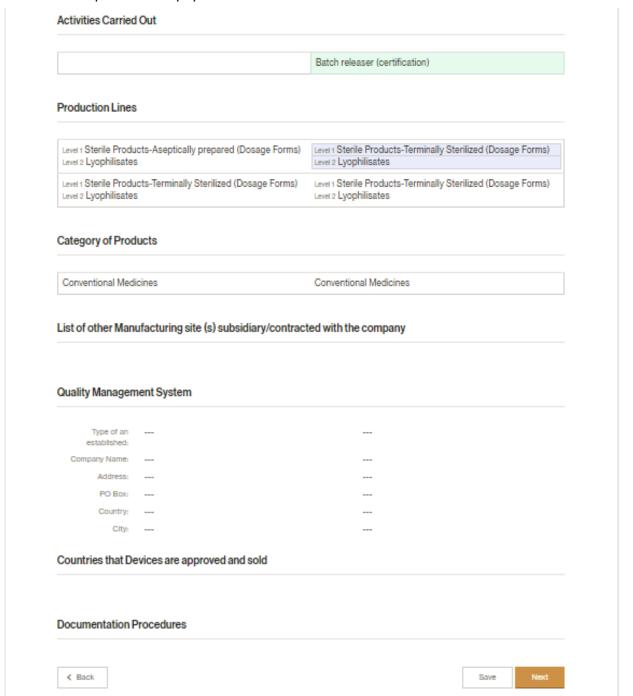

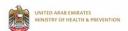

| TYPE —                                                                                                    | SEARCH —                   | ———— MAH ————           | DETAILS ———                   | SUMMARY ————                      | ATTACHMENTS      |  |
|----------------------------------------------------------------------------------------------------|----------------------------|-------------------------|-------------------------------|-----------------------------------|------------------|--|
| Document A                                                                                                    | ttachments                 |                         |                               |                                   |                  |  |
| A legalized letter issued by the company on its original letterhead, signed and stamped by the responsible person in the                     |                            |                         |                               |                                   |                  |  |
| company, autho<br>Departmen                                                                                                    | orizing a person or a loca | l establishment to subr | nit the registration files or | n its behalf, to the Drug Control |                  |  |
| Legalized valid Manufacturing License issued by the competent authority in country of origin                                                 |                            |                         |                               |                                   |                  |  |
| Legalized current GMP certificate issued by the competent authority in country of origin                                                     |                            |                         |                               |                                   |                  |  |
| List of the produ                                                                                                    | ucts manufactured and/o    | or assembly by the site |                               |                                   | Upload           |  |
| Site Master file                                                                                                    |                            |                         |                               |                                   | Upload           |  |
| Notarized copies of registration certificates or evidence of GMP certification from other countries where the manufacture site is registered |                            |                         |                               |                                   |                  |  |
|                                                                                                    |                            |                         |                               |                                   | Add new document |  |
| <b>∢</b> Back                                                                                                    |                            |                         |                               |                                   |                  |  |
|                                                                                                    |                            |                         |                               |                                   |                  |  |

After submitting the application a successful message displayed to the user, and the permit fees is generated. The user can perform the payment from this screen by clicking over the

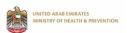

 $\hbox{E-Services Application User Manual-Registration Services} \\ amount, where the system directs you to the payment screen.$ 

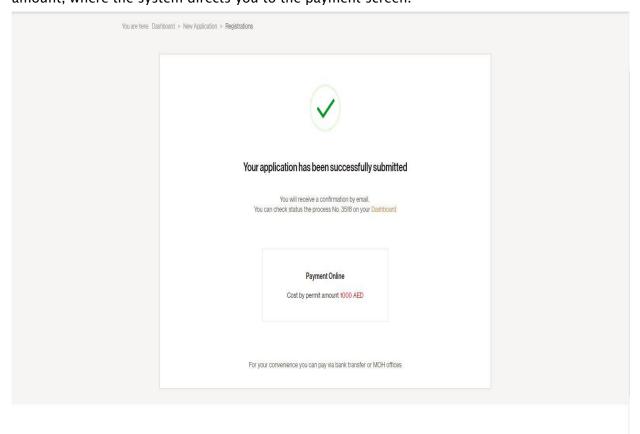

Alternatively, the user can go to the payment screen in the dashboard and click over the pay button and perform the payment.

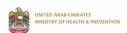

To view the application status go to dashboard, and once the permit is approved click on "Print Permit" button on the dashboard to view and print the permit.

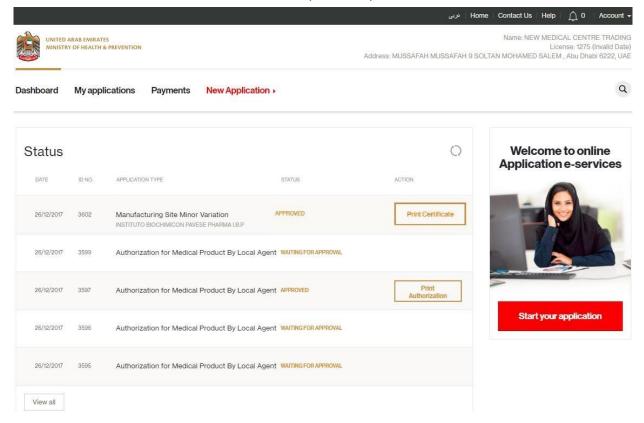

Page | **55** 

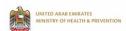

# 2.7 EVALUATION OF DRUG VIGILANCE PLAN

Log into the system using your credentials and then click on start new application link

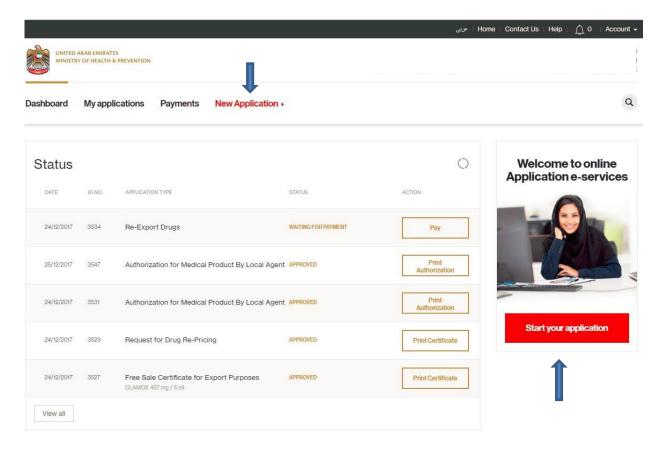

#### Click on registration tile

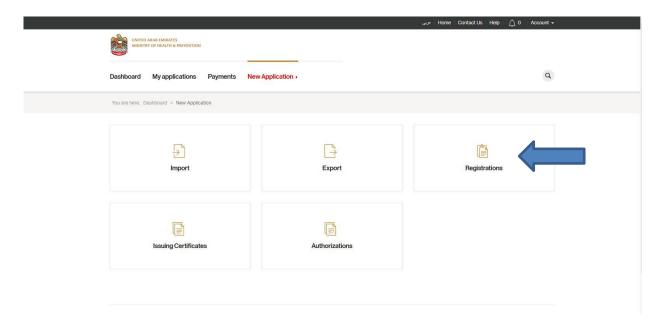

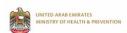

The system takes you to the services screen, click on drug registration

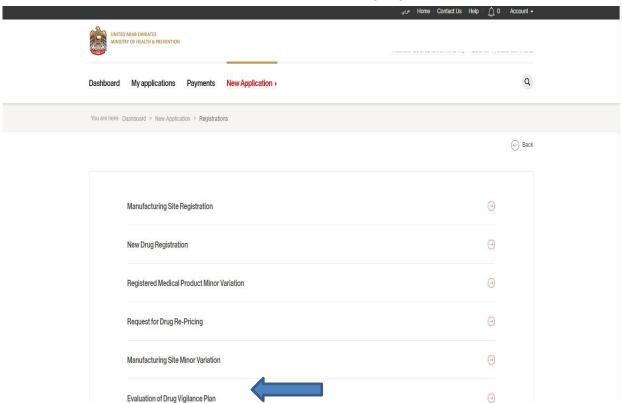

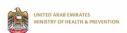

Start typing the product name, the system will filter the products based on the entered characters.

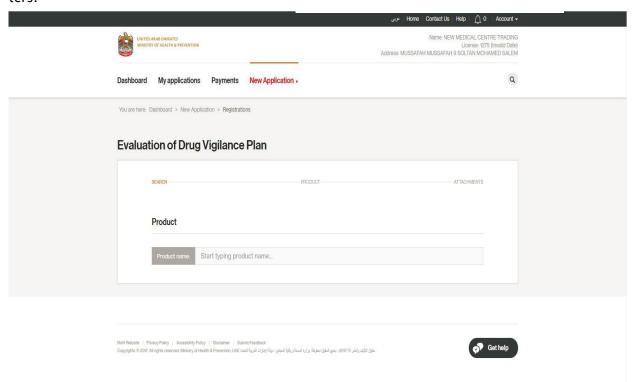

#### Fill the PV details and then click on Next.

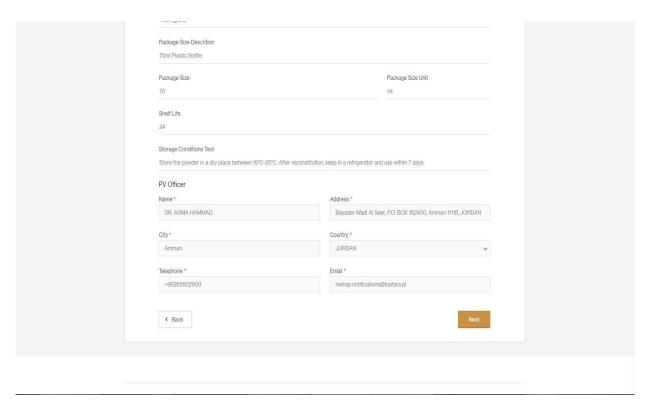

Attach the support documents, accept terms and conditions and then click on Apply.

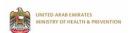

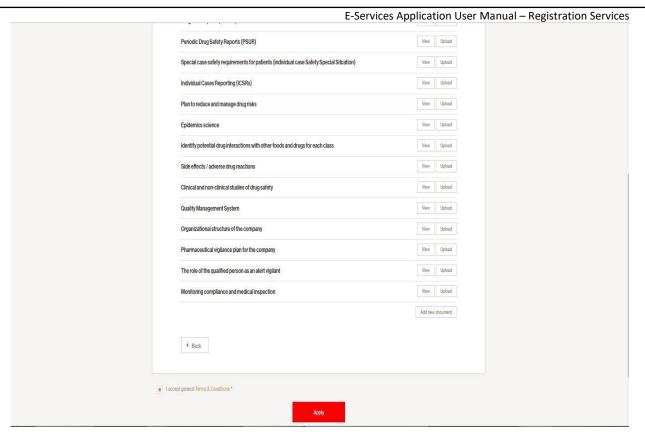

Page | **59** 

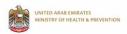

After submitting the application a successful message displayed to the user, and the permit fees is generated. The user can perform the payment from this screen by clicking over the amount, where the system directs you to the payment screen.

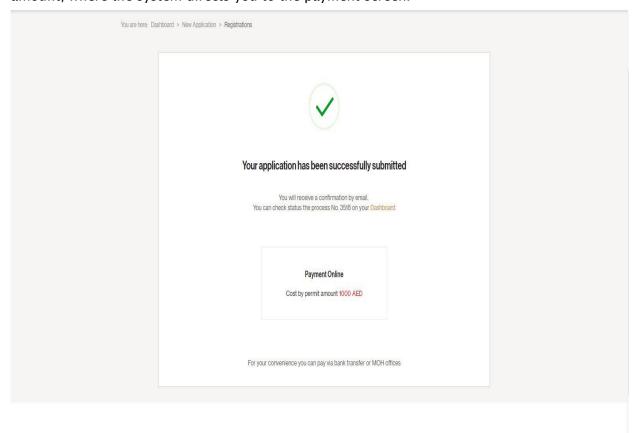

Alternatively, the user can go to the payment screen in the dashboard and click over the pay button and perform the payment.

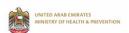

To view the application status go to dashboard, and once the permit is approved click on "Print Permit" button on the dashboard to view and print the permit.

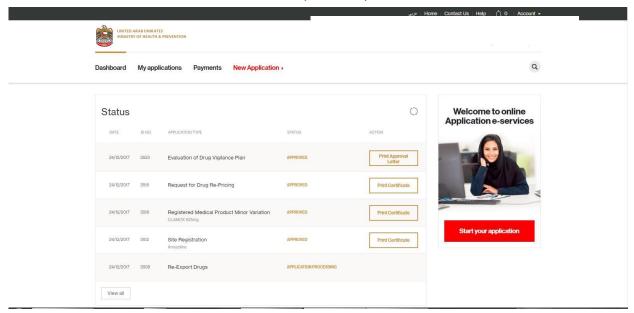

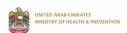

### 2.8 Drug Classification

Log into the system using your credentials and then click on start new application link

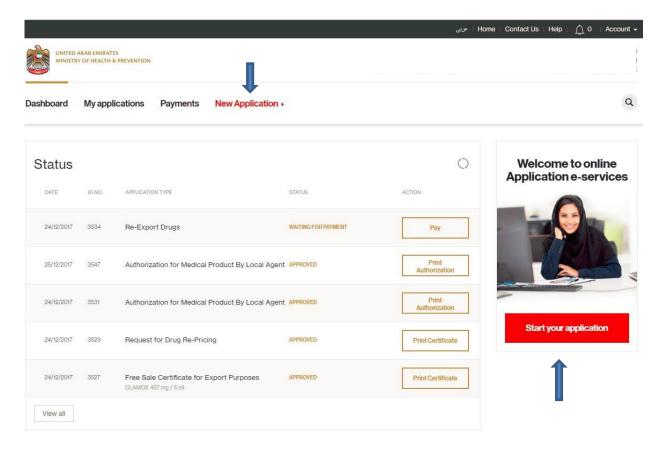

#### Click on registration tile

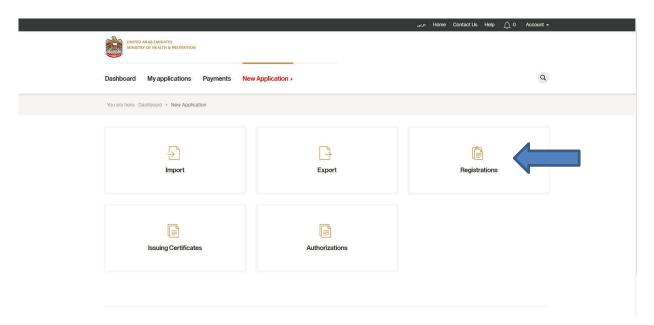

Th

, click on drug registration

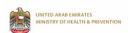

# 3 ISSUING CERTIFICATES

Under the Issuing Certificates tile, you will find the following services:

- Pricing Certificate
- Certificate of Pharmaceutical Product (CPP) for Export Purposes
- Free Sale Certificate for Export Purposes

#### 3.1 PRICING CERTIFICATE

Log into the system using your credentials and then click on start new application link

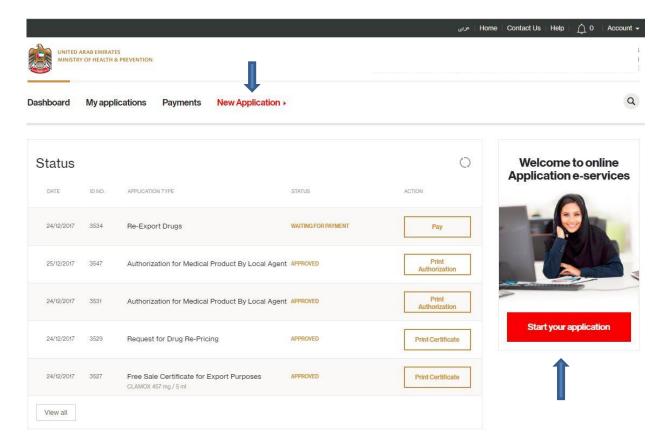

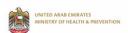

#### Click on Issuing Certificates tile

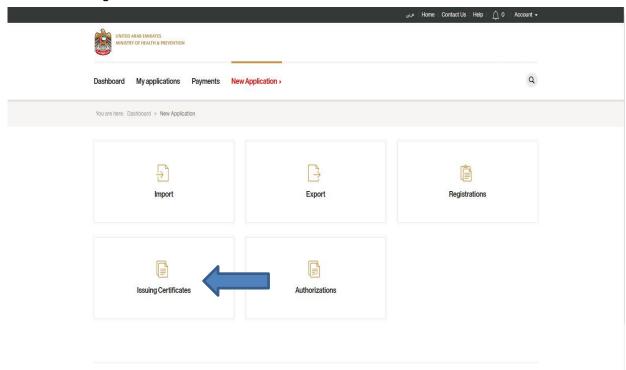

### Then click on pricing certificate

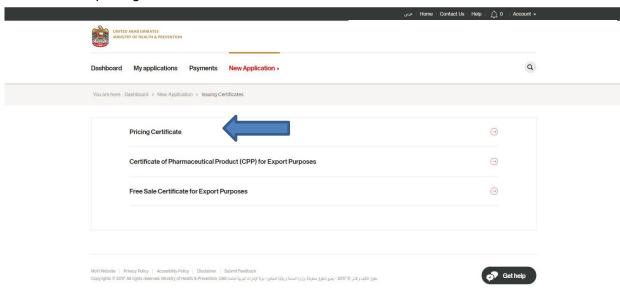

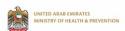

Start typing the product name, the system filters the product based on the entered characters

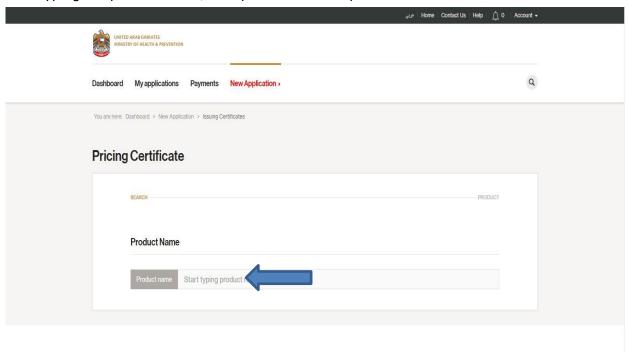

Review product data and accept terms and conditions, and then click on Apply button

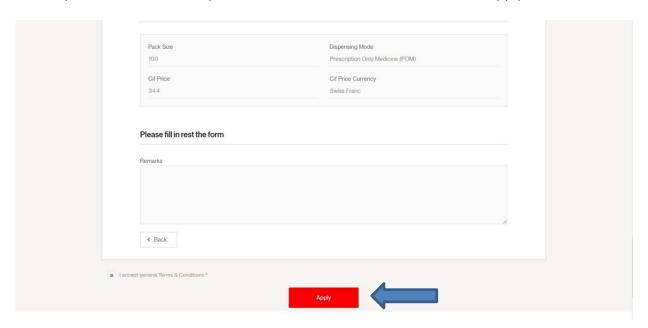

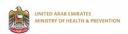

After submitting the application a successful message displayed to the user, and the permit fees is generated. The user can perform the payment from this screen by clicking over the amount, where the system directs you to the payment screen.

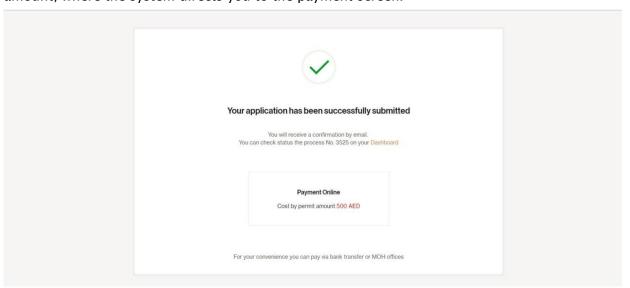

Alternatively, the user can go to the payment screen in the dashboard and click over the pay button and perform the payment.

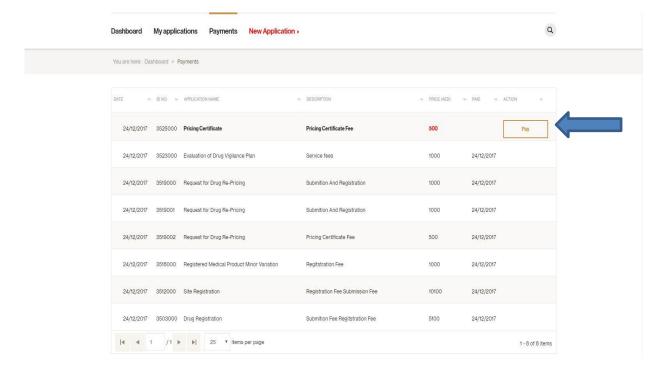

Page | **66** 

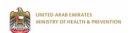

To view the status of the application, go to dashboard

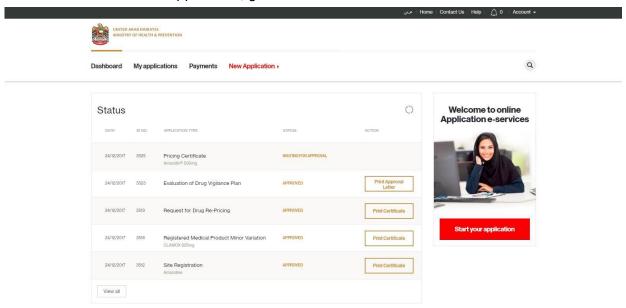

Once the permit is approved click on "Print Permit" button on the dashboard to view and print the permit.

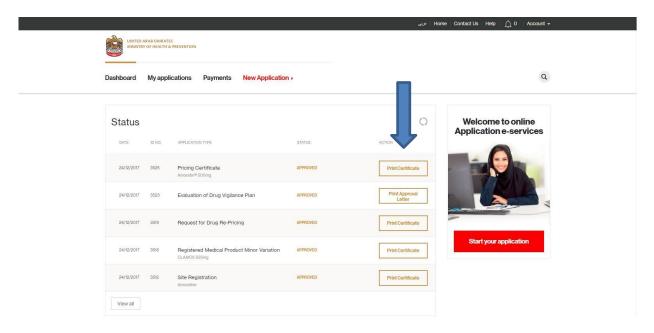

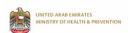

# 3.2 CERTIFICATE OF PHARMACEUTICAL PRODUCT (CPP) FOR EXPORT PURPOSES

Log into the system using your credentials and then click on start new application link

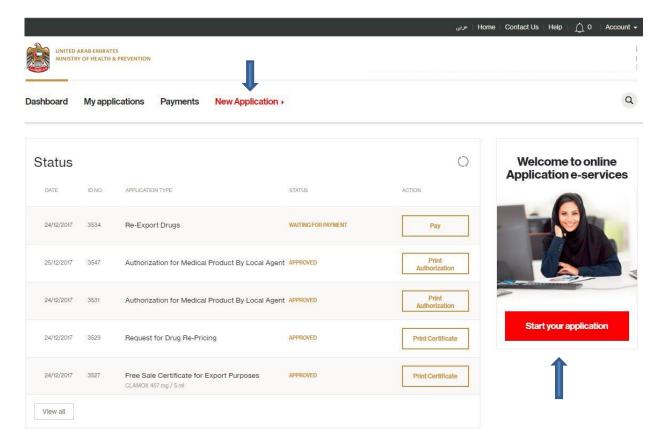

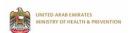

#### Click on Issuing Certificates tile

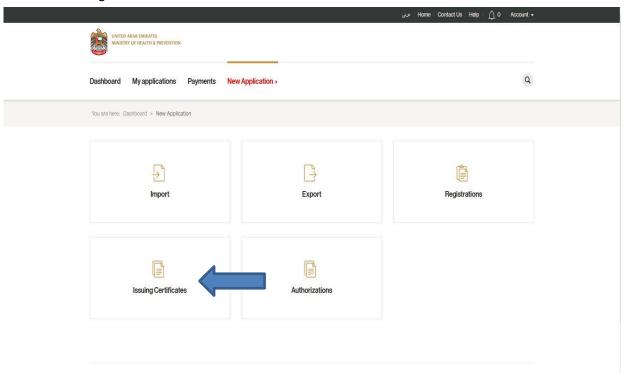

### Then click on Certificate of Pharmaceutical Product (CPP) for Export Purposes

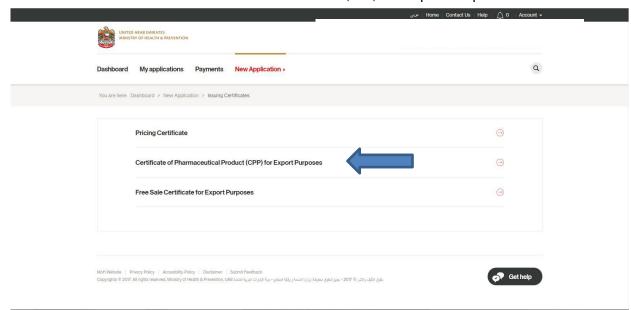

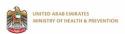

Start typing the product name, the system filters the product based on the entered characters

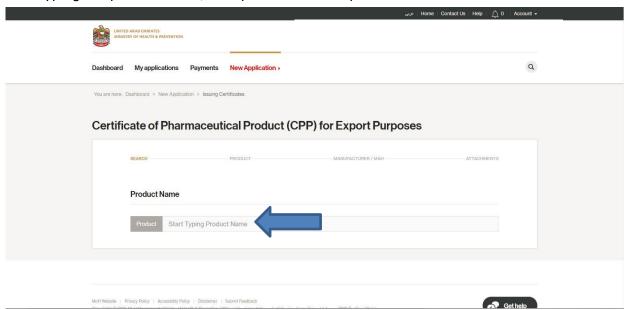

Review product data and accept terms and conditions, and fill the importing (requesting) country then click on Next

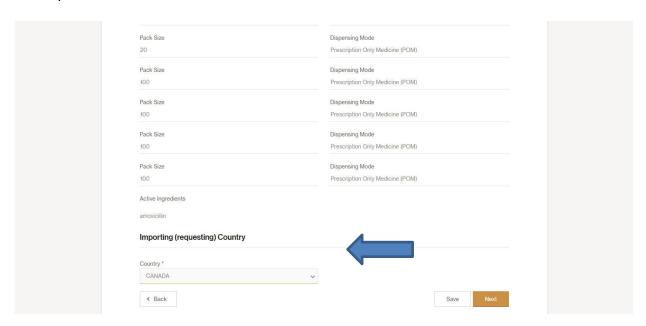

Review the MAH and the manufacturer and then click on Next

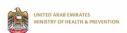

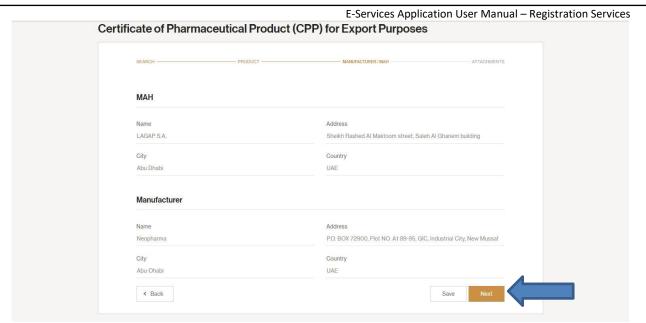

Upload the support document, accept the terms and conditions and then click on Apply

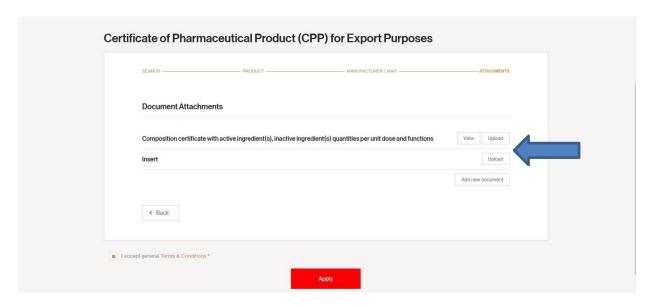

After submitting the application a successful message displayed to the user, and the permit fees is generated. The user can perform the payment from this screen by clicking over the

amount, where the system directs you to the payment screen

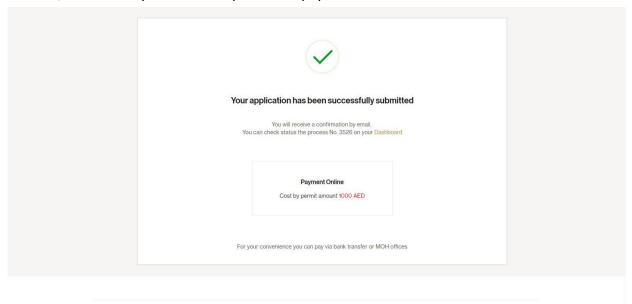

Alternatively, the user can go to the payment screen in the dashboard and click over the pay button and perform the payment.

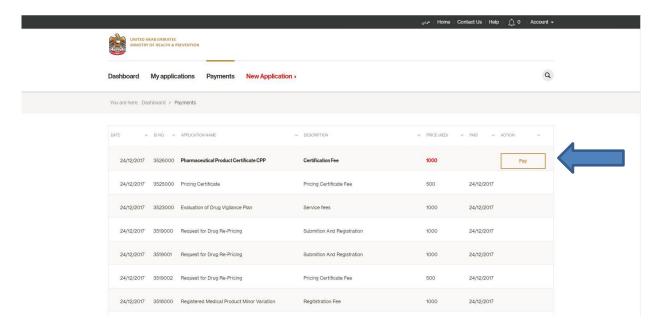

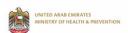

Once the permit is approved click on "Print Permit" button on the dashboard to view and print the permit.

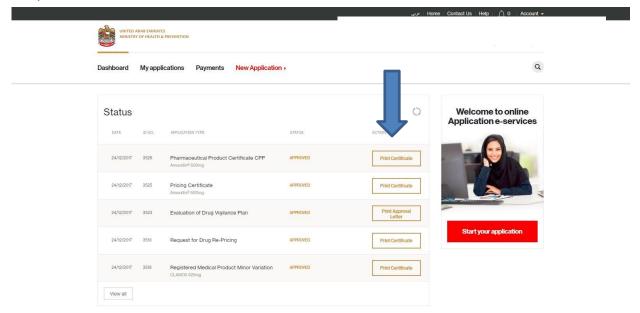

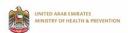

# 3.3 Free Sale Certificate for Export Purposes

Log into the system using your credentials and then click on start new application link

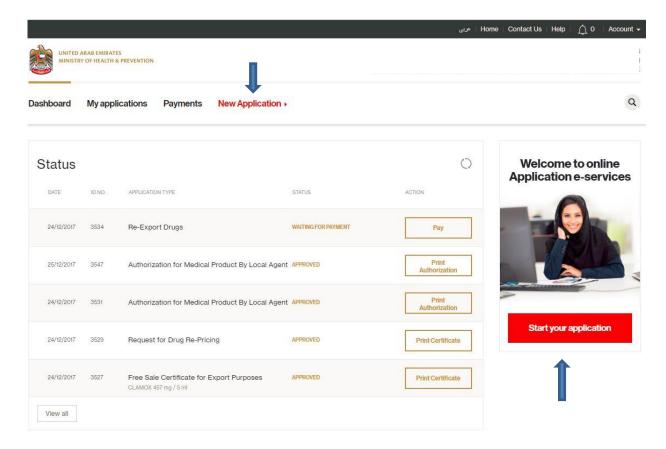

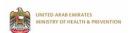

#### Click on Issuing Certificates tile

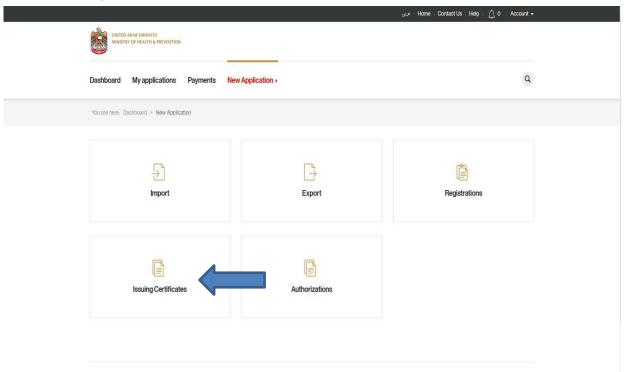

### Then click on Free sale certificate for export purposes

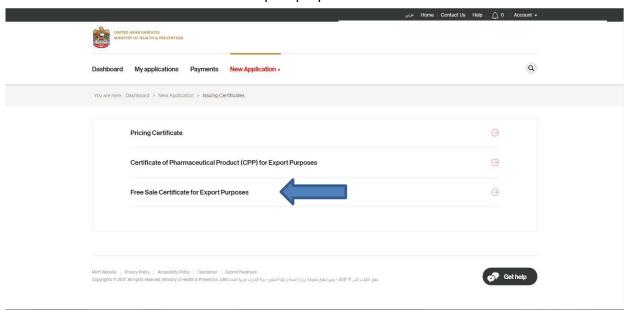

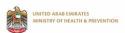

Start typing the product name, the system filters the product based on the entered characters

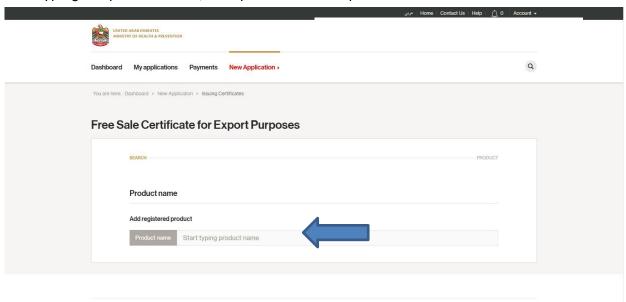

### Review the data and click on "Apply"

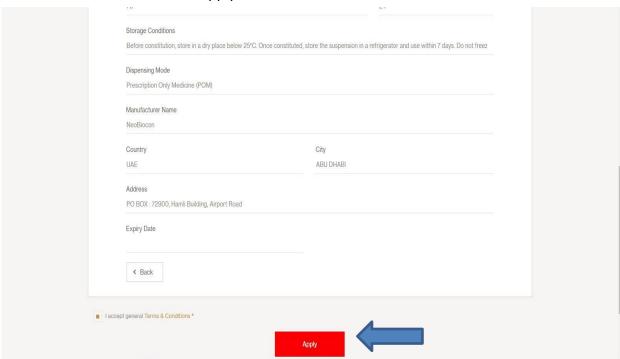

After submitting the application a successful message displayed to the user, and the permit fees is generated. The user can perform the payment from this screen by clicking over the

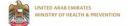

amount, where the system directs you to the payment screen

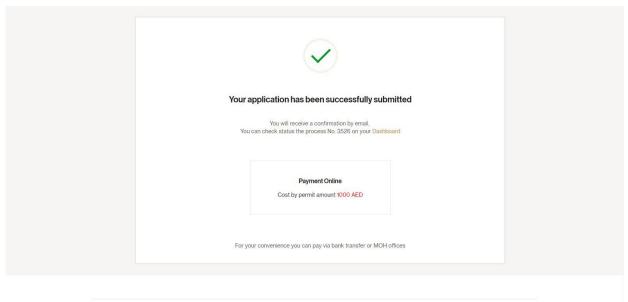

Alternatively, the user can go to the payment screen in the dashboard and click over the pay button and perform the payment.

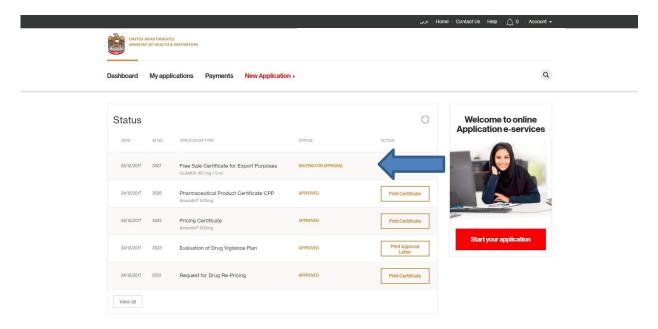

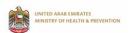

Once the permit is approved click on "Print Permit" button on the dashboard to view and print the permit.

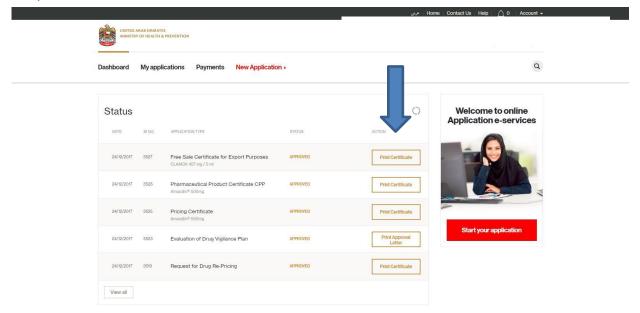